## *Guía SCTR renovación e inclusión*

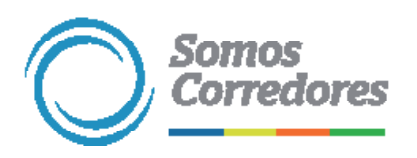

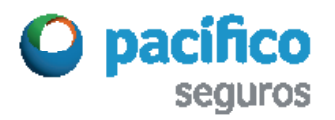

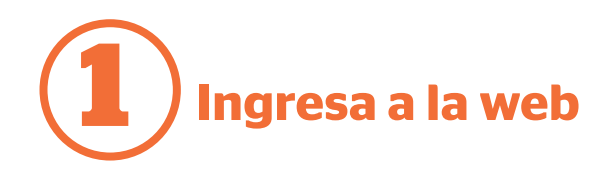

En www.pacifico.com.pe haz clic en Iniciar sesión y luego en Somos Corredores.

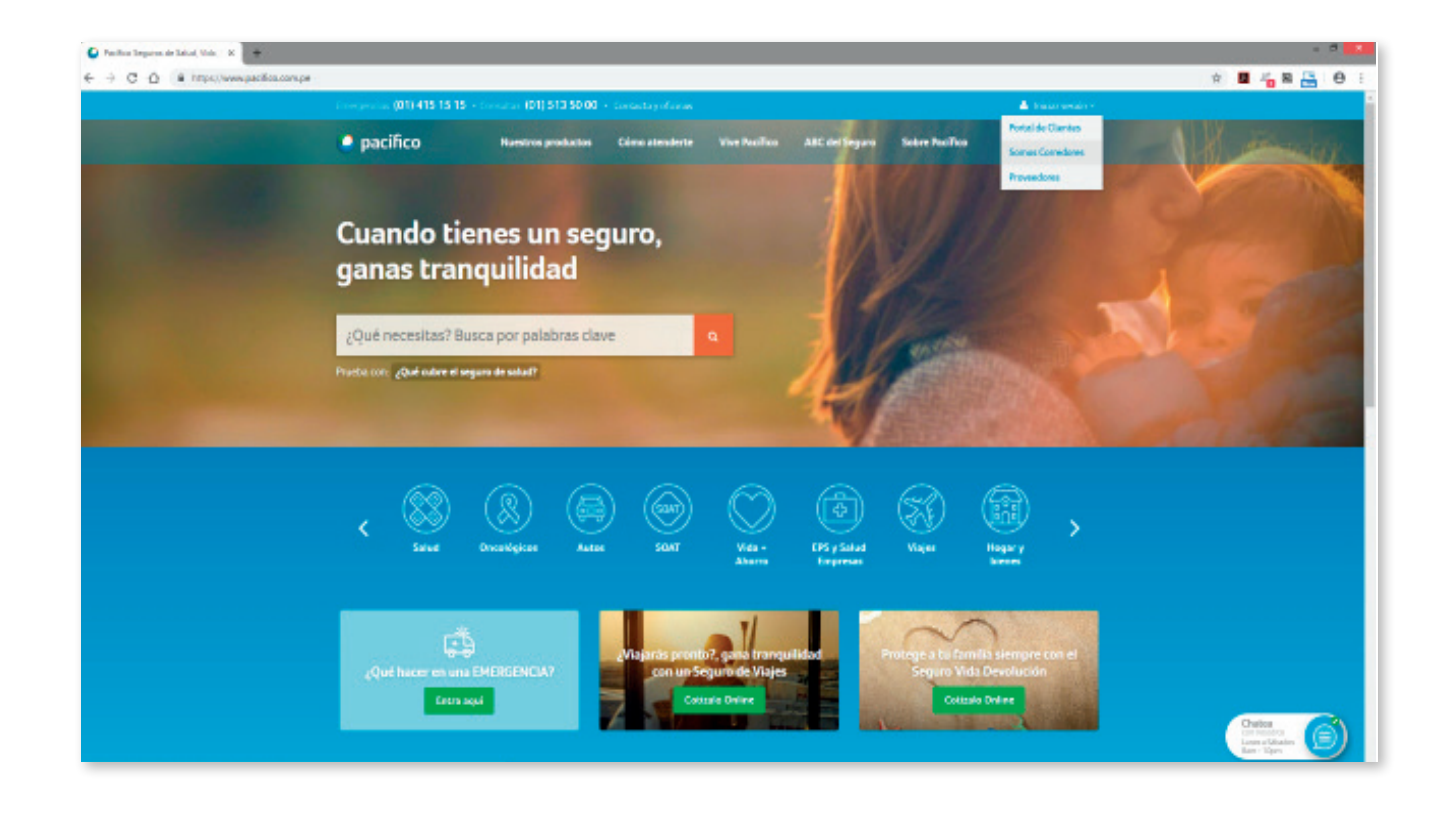

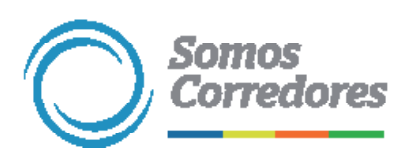

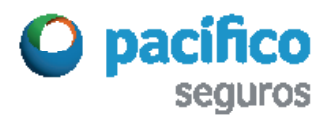

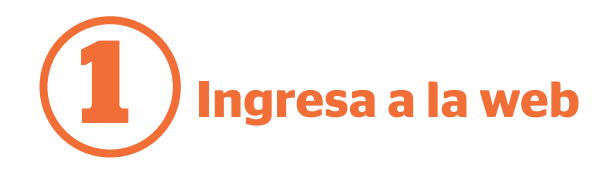

Luego, digita tu usuario y clave.

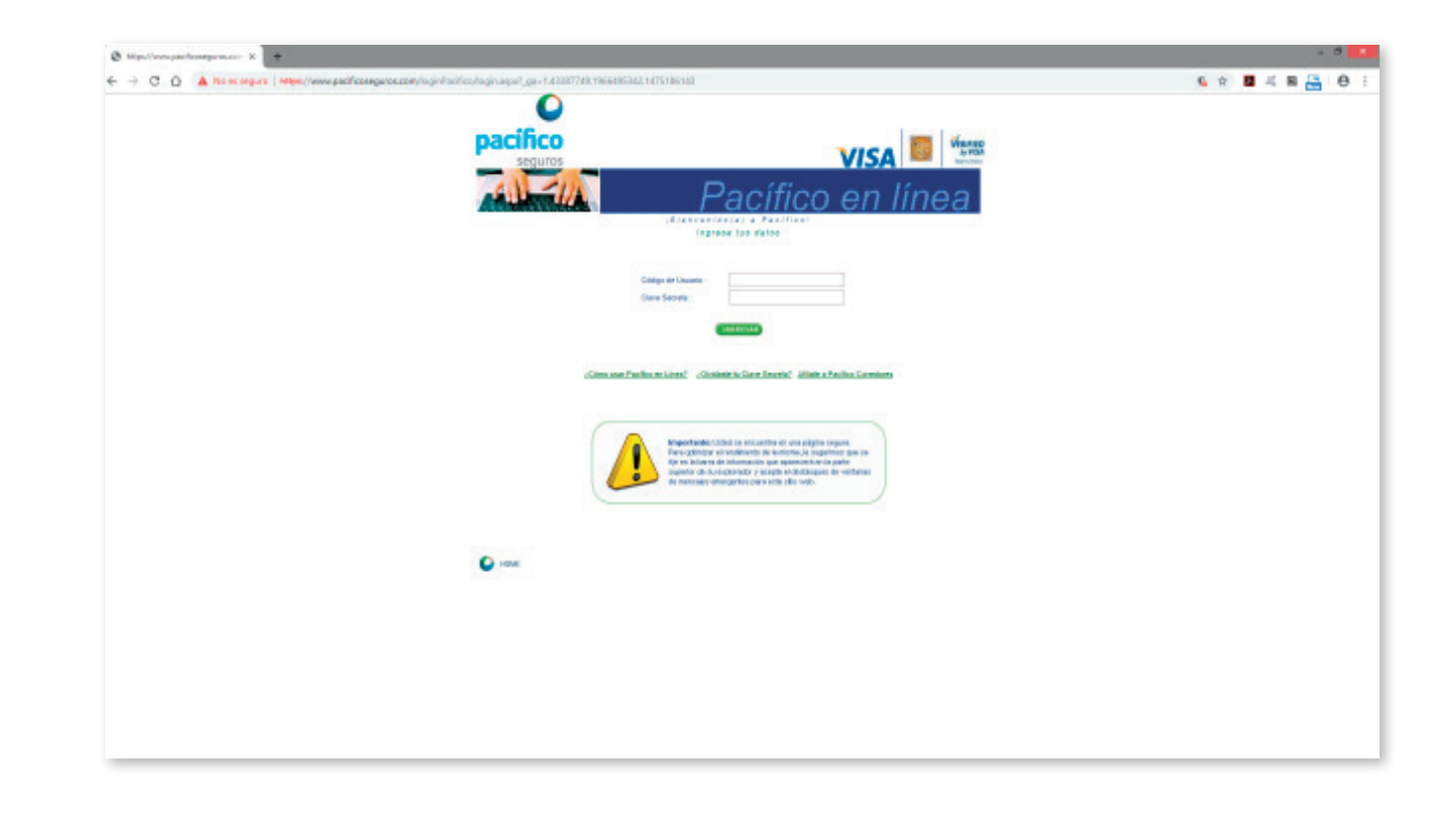

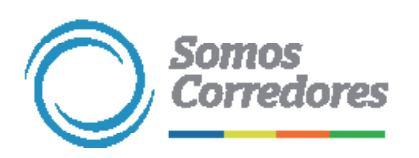

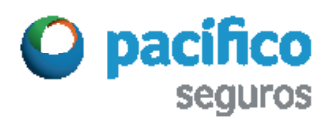

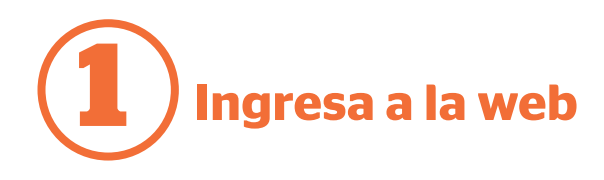

Puedes acceder a la web SCTR desde las opciones Seguros de Salud o Seguros de Vida.

También tienes la opción de acceder a los videos tutoriales de uso de la web SCTR.

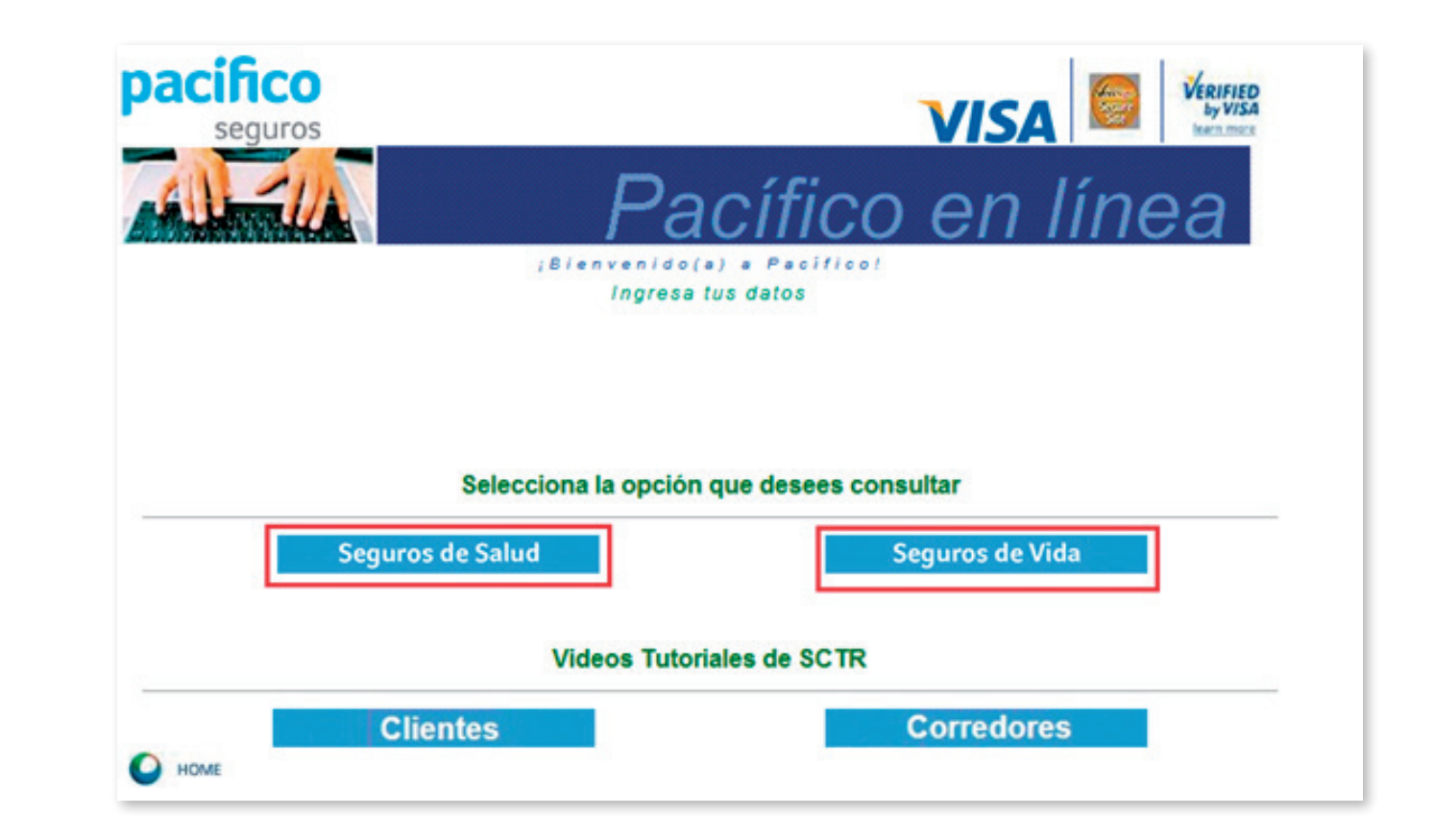

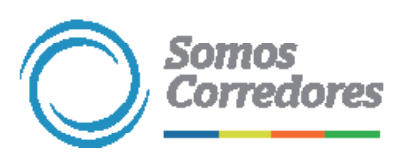

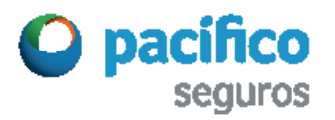

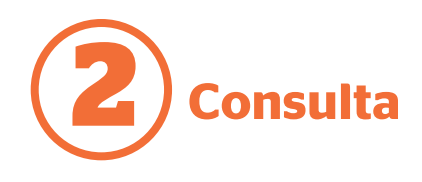

Haz clic en la opción Renovación / Inclusión del menú.

Luego, selecciona la pestaña SCTR Salud y Pensión.

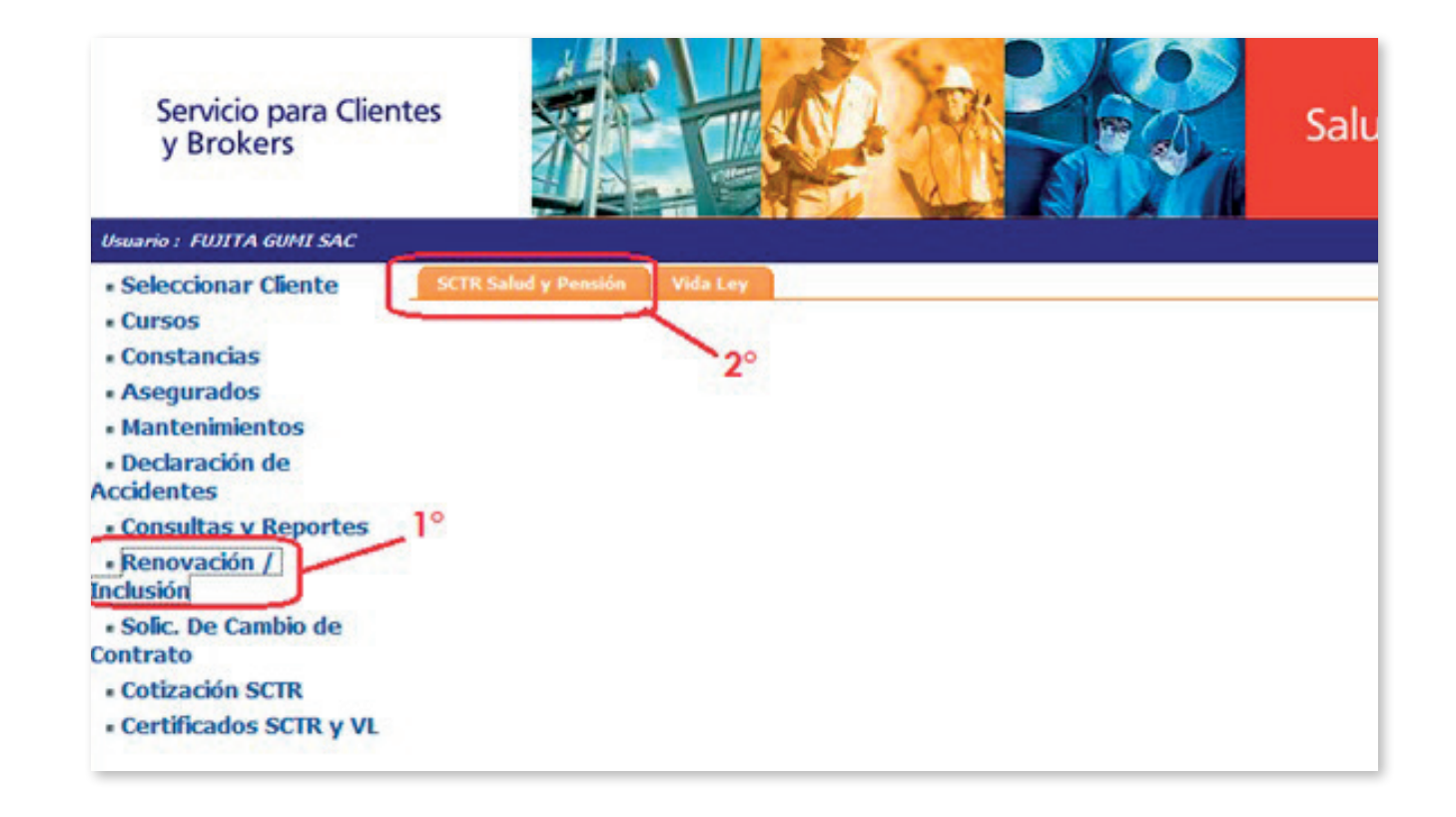

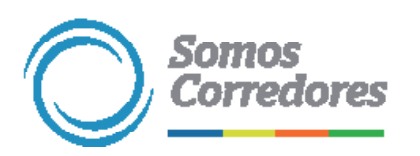

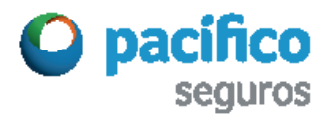

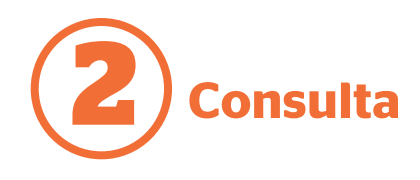

En la pestaña SCTR Salud y Pensión haz clic en el botón de la lupa para buscar al cliente.

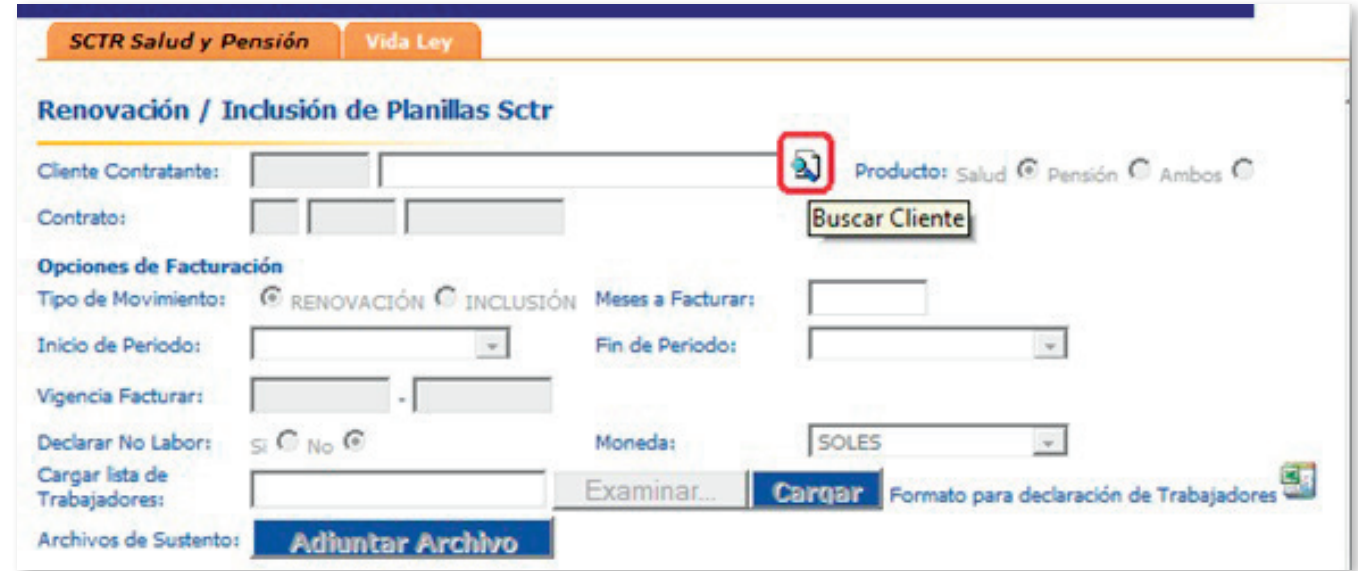

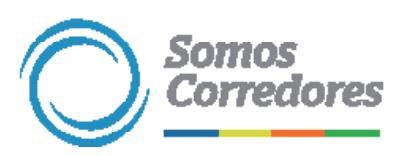

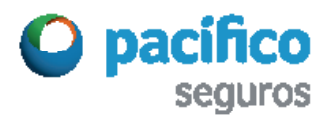

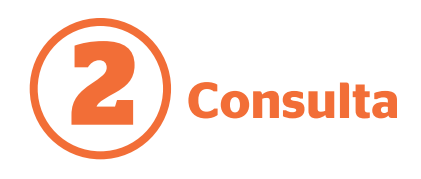

El sistema te permitirá buscar al cliente por RUC o razón social.

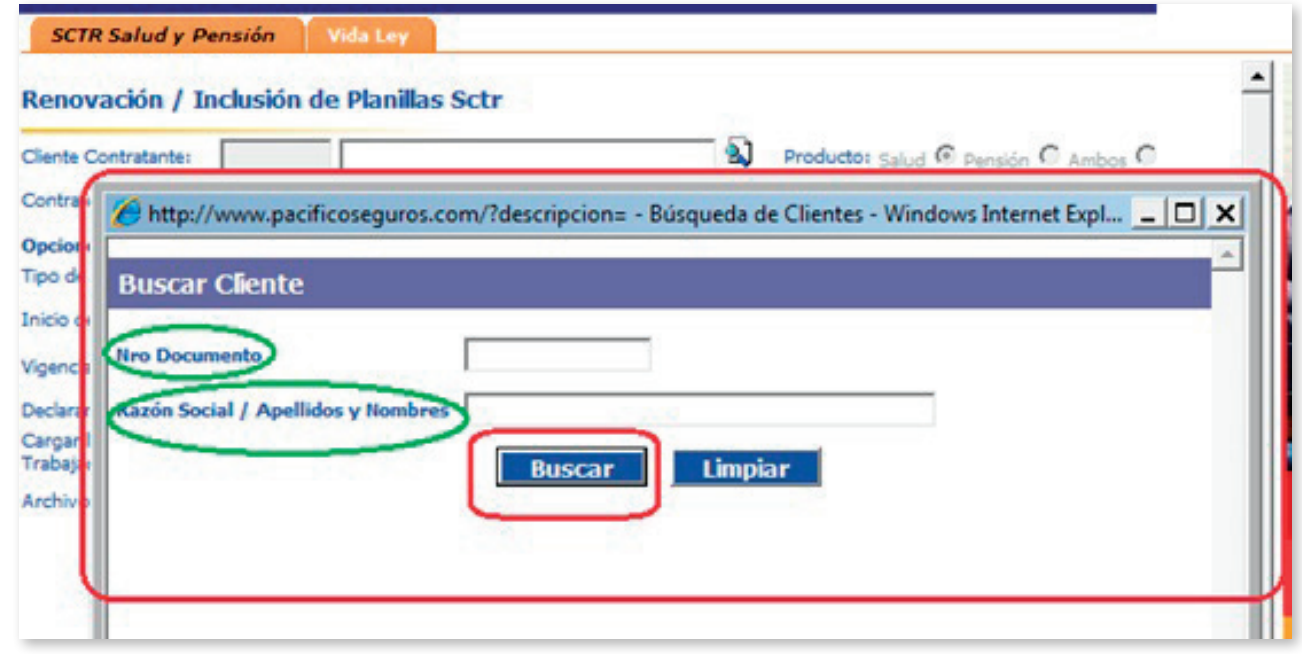

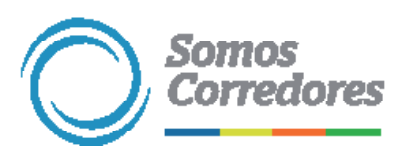

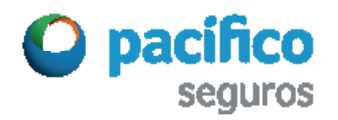

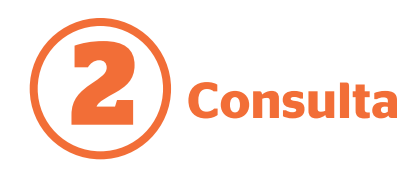

Aparecerá la ventana Resultados encontrados y elige el código en color ámbar.

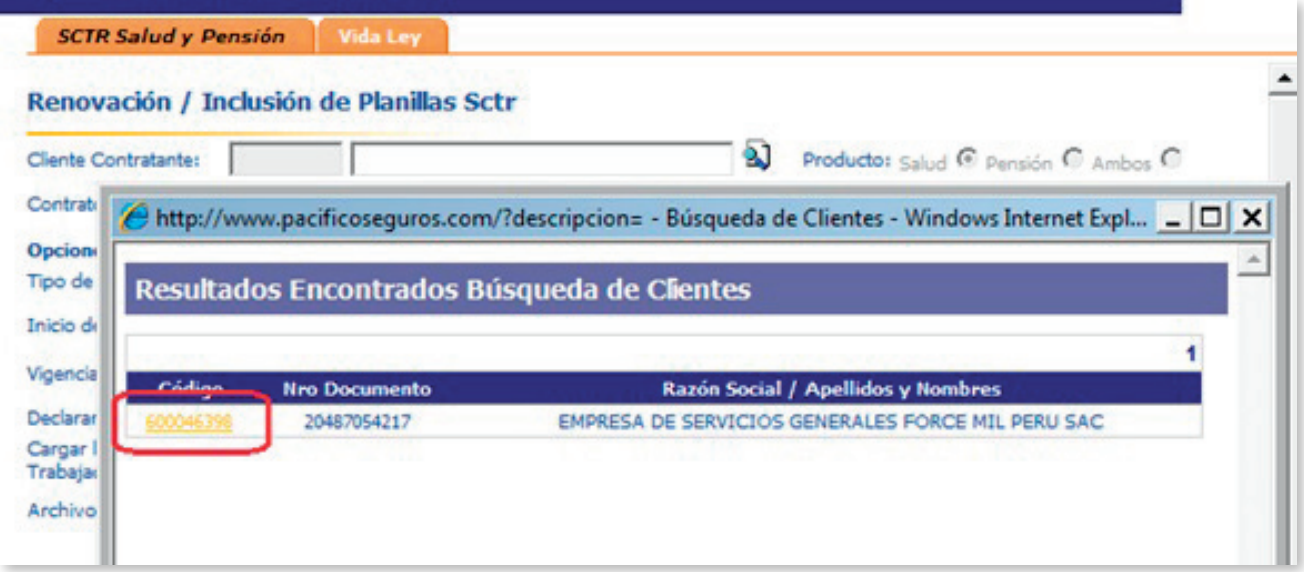

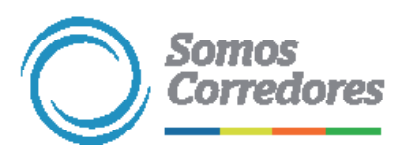

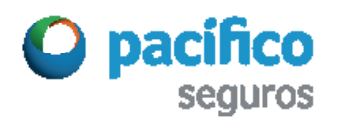

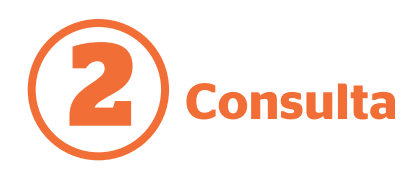

Aparecerán los datos generales del cliente. Primero selecciona la opción Tipo de producto y en la siguiente línea, aparecerá el número de SCTR Salud y el de SCTR Pensión.

Luego, selecciona la opción Tipo de movimiento y aparecerá la vigencia que corresponde a dicho movimiento.

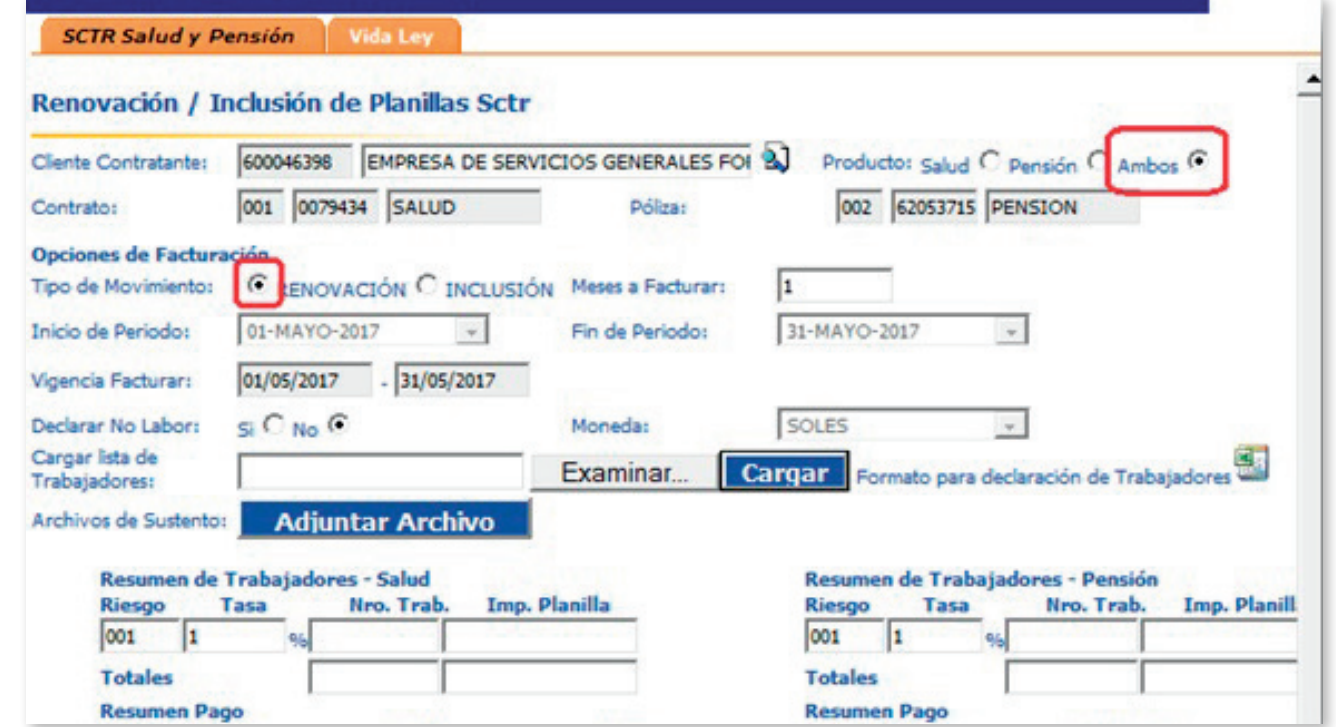

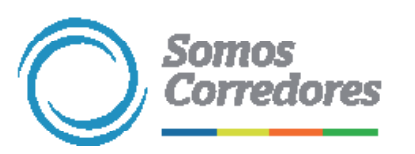

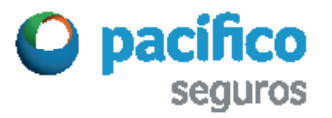

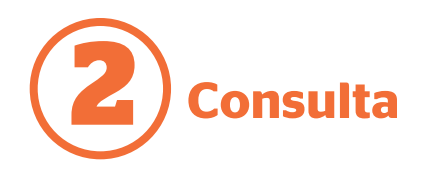

## Luego, descarga en Excel el Formato para declaración de trabajadores.

Al pie de página de ese Excel encontrarás dos pestañas: Estructura de afiliados SCTR y Modelo de Trama.

En la primera podrás ver el detalle de los datos que debes considerar en cada una de las celdas de la pestaña Modelo de Trama.

> Y en la pestaña Modelo de Trama se debe colocar los datos de los trabajadores.

Es preferible considerar únicamente como dato obligatorio los que solicitan las celdas sombreadas en verde, fecha de nacimiento (dd/mm/aaaa) y sexo (F o M). Recuerda guardar la trama.

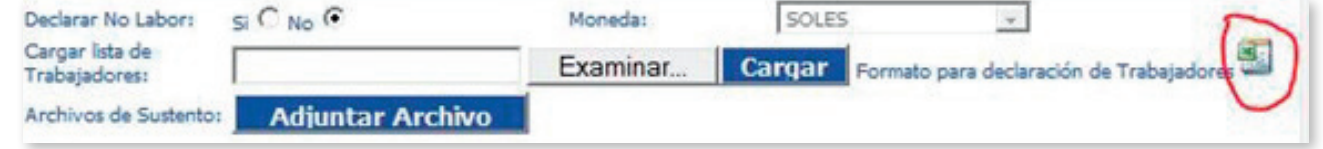

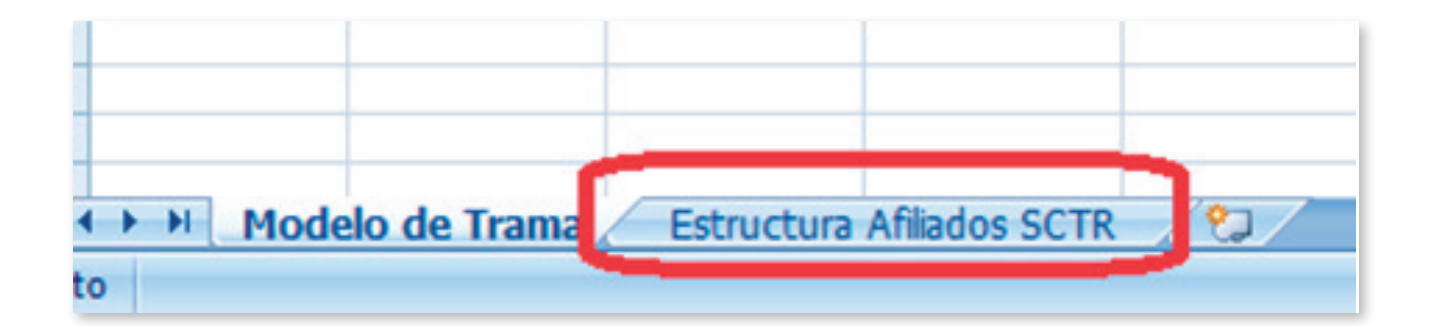

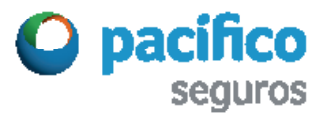

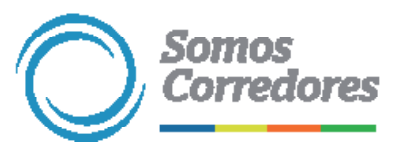

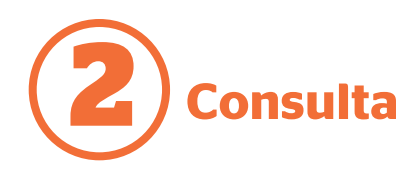

Para subir la trama de los trabajadores a la web haz clic en el botón Examinar. A continuación, se abrirá una ventana donde debes seleccionar la trama trabajada y guardada.

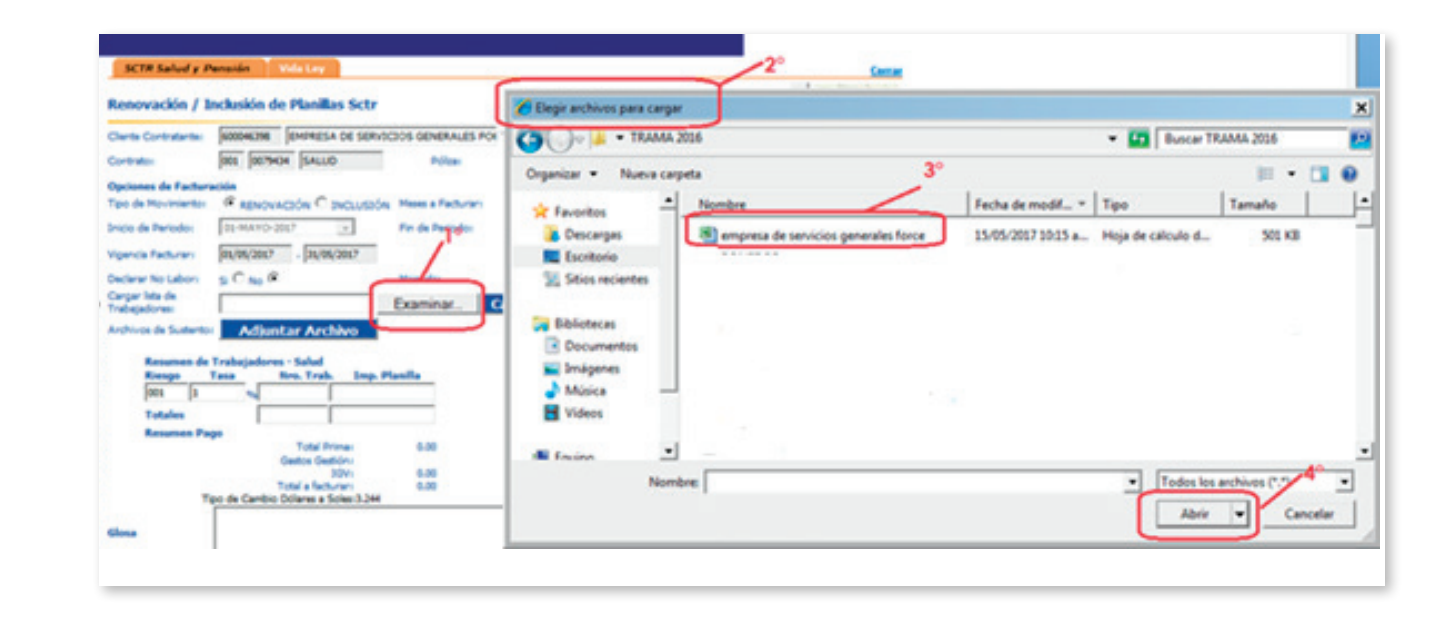

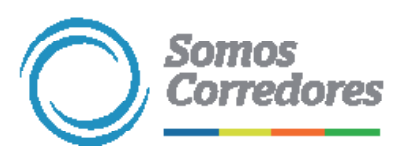

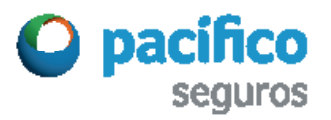

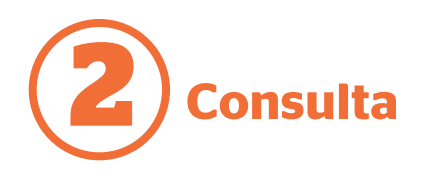

Automáticamente verás en el campo en blanco la ruta donde se encuentra la trama. Haz clic en el botón Cargar.

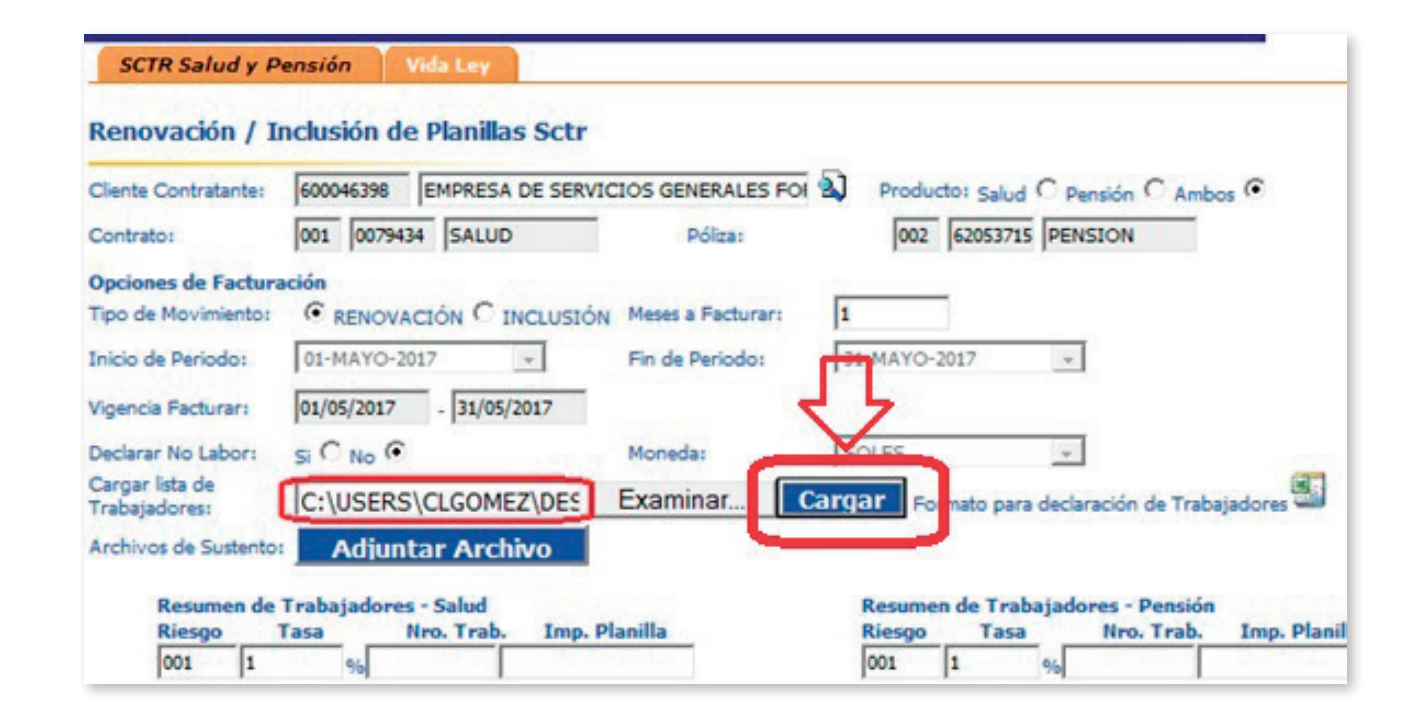

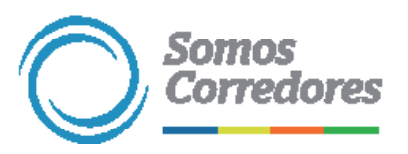

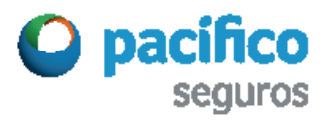

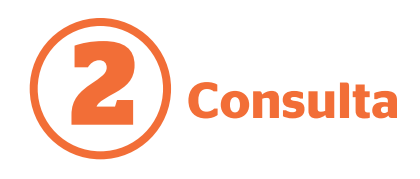

El sistema emitirá un mensaje de aprobación, en él indica que el ingreso de la planilla ha sido satisfactorio.

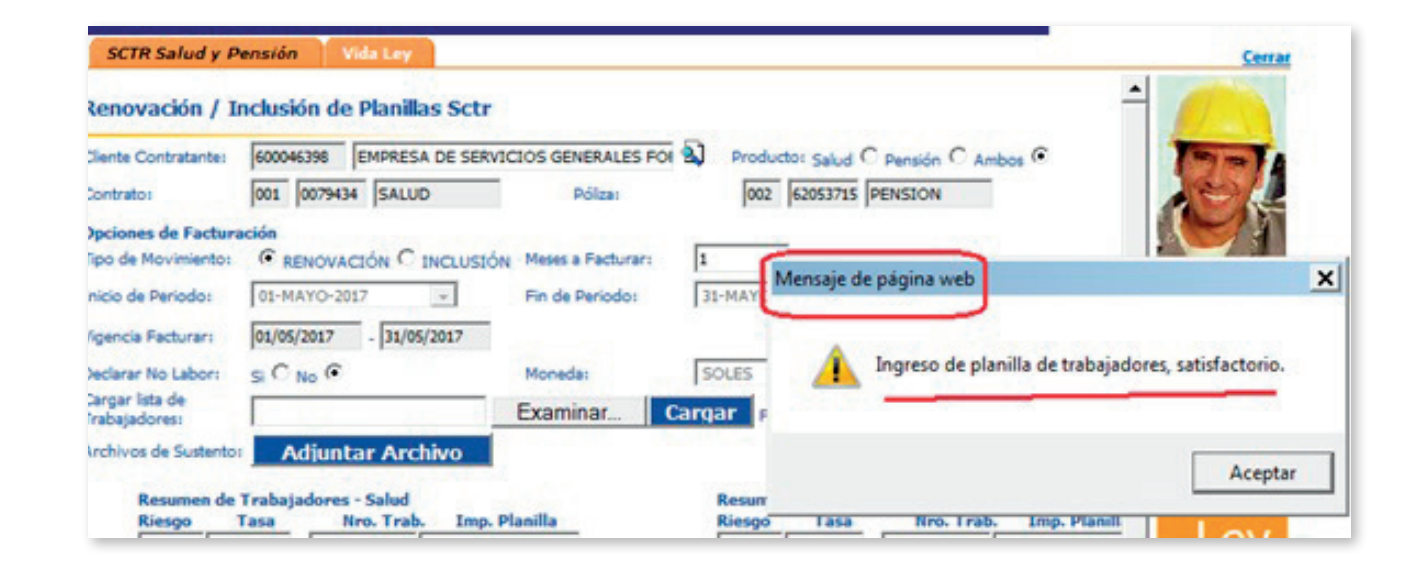

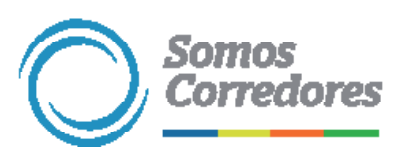

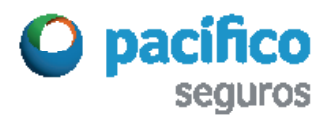

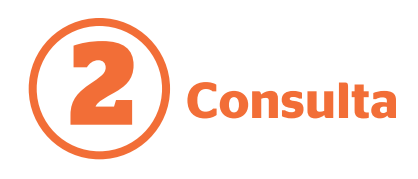

Los respectivos totales aparecerán en las secciones Resumen de SCTR - Salud y Resumen de SCTR - Pensión.

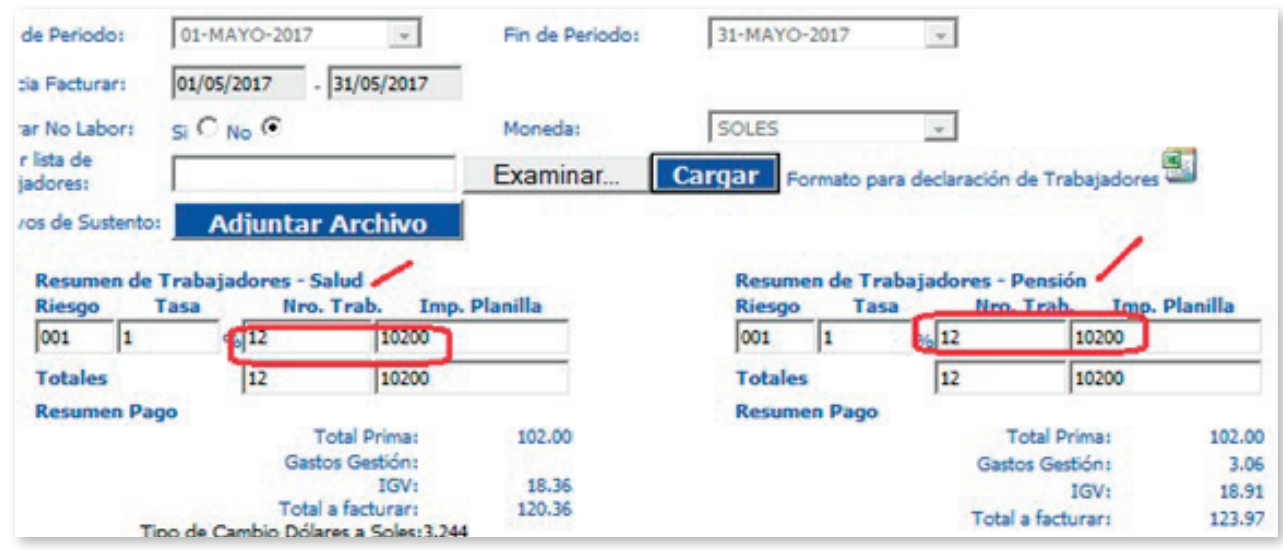

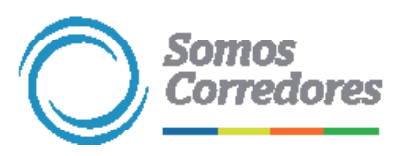

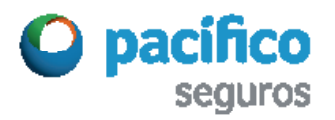

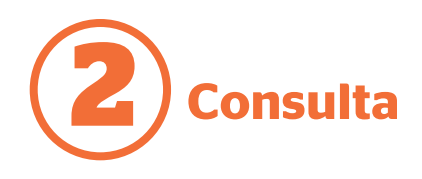

Para finalizar selecciona la opción Procesar.

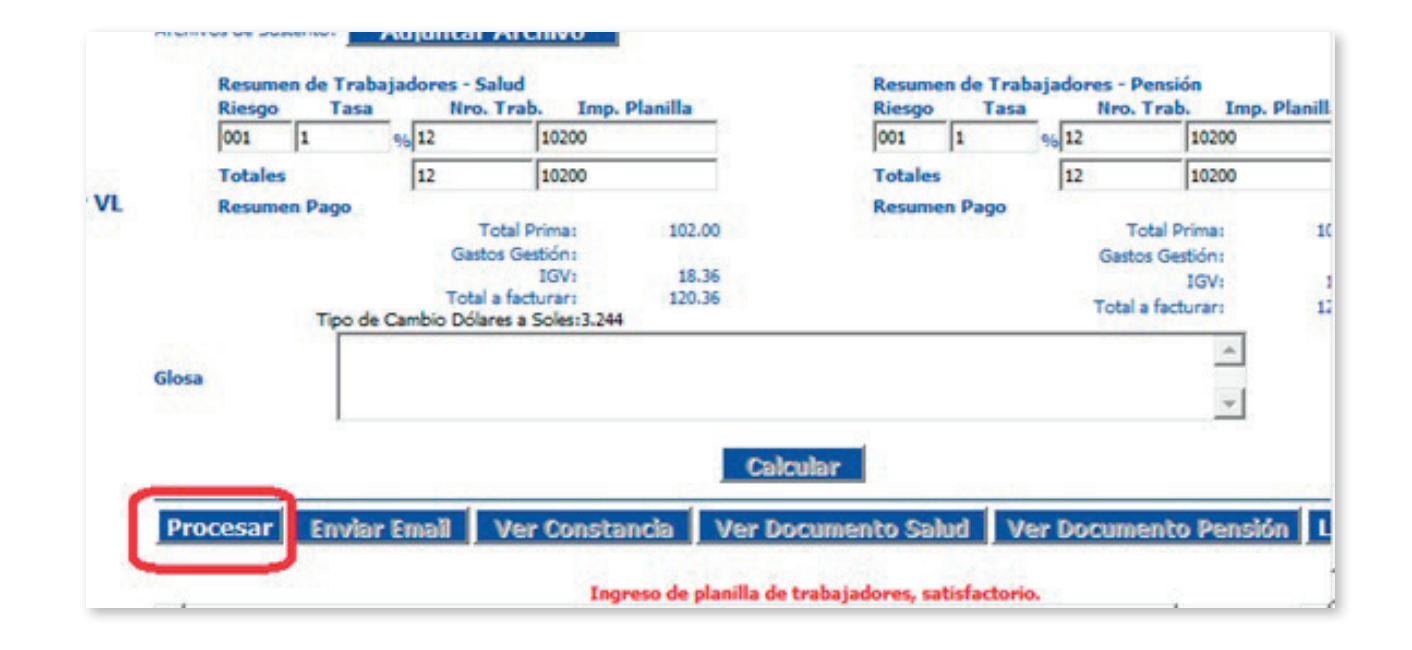

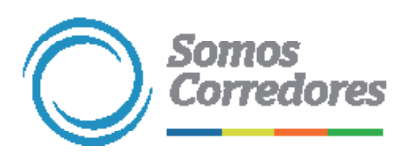

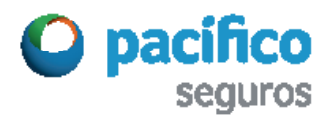

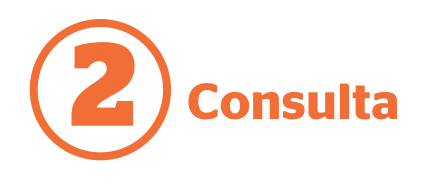

El sistema enviará un nuevo mensaje en el que indica que el proceso ha finalizado correctamente. Debes aceptar dicho mensaje.

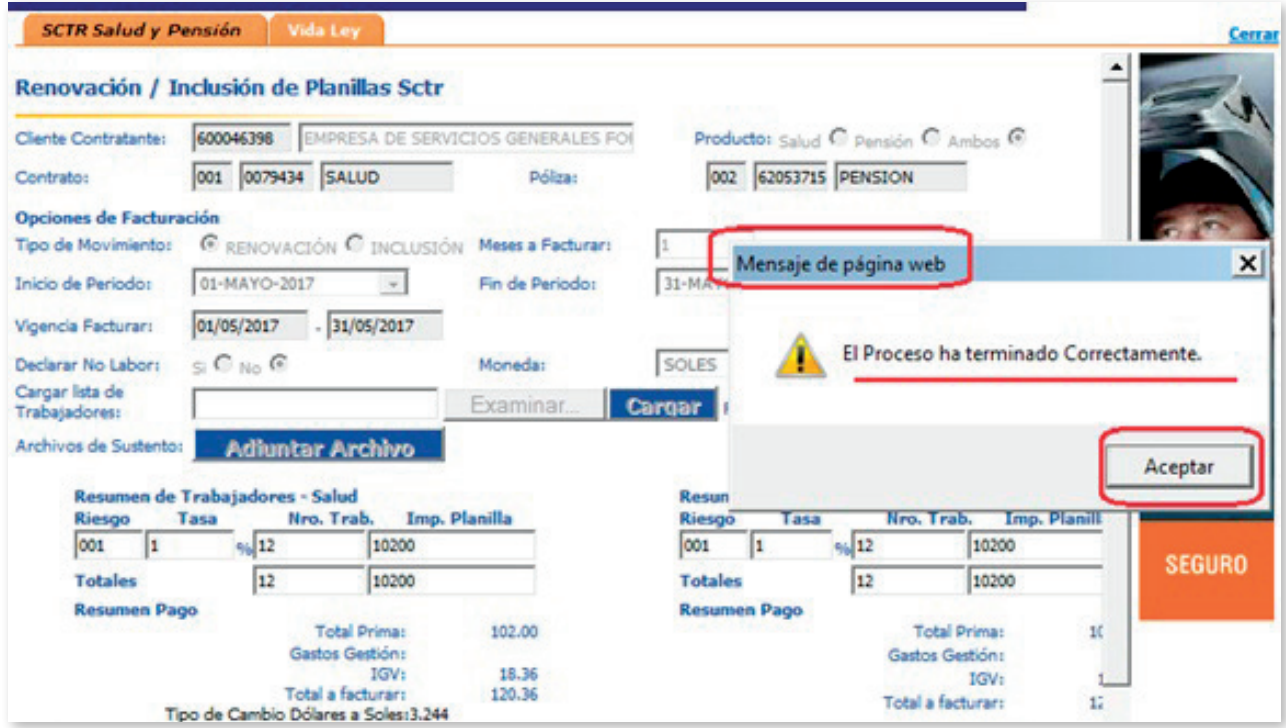

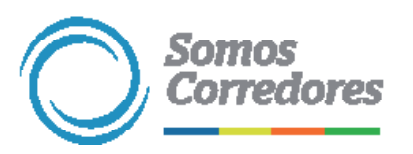

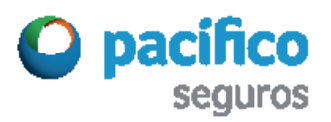

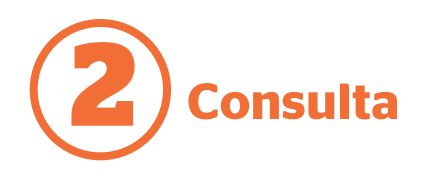

Verás activos los botones azules. Ellos te permitirán:

-Enviar mail de lo emitido (constancia y demás documentos)

-Ver constancia

-Ver documento salud

-Ver documento pensión

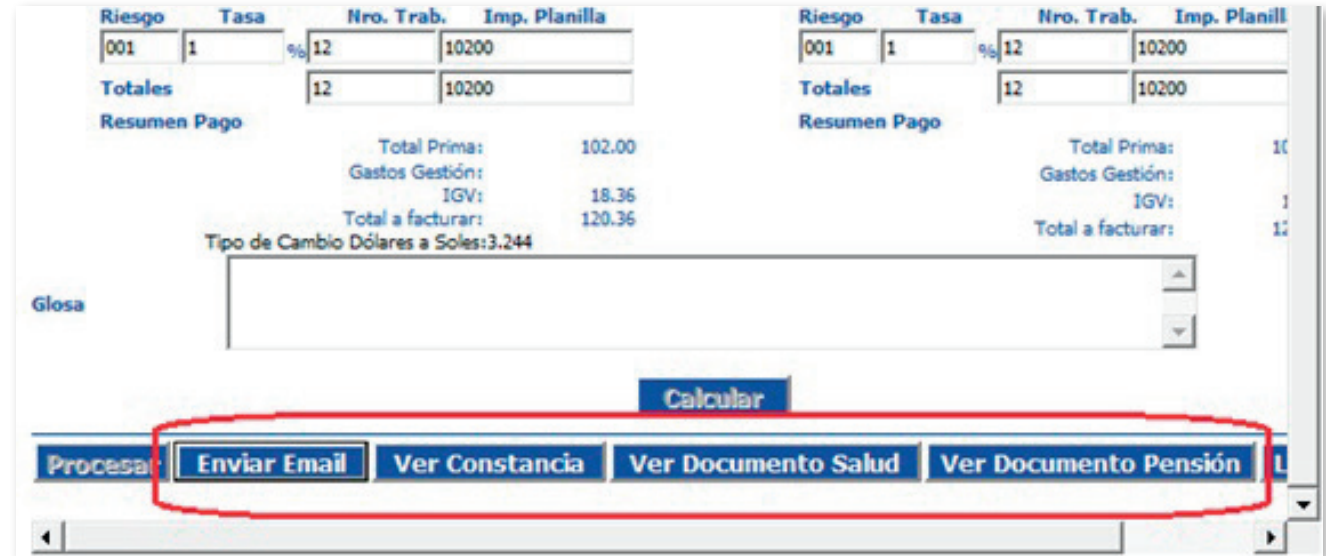

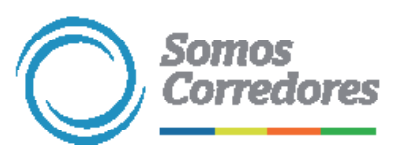

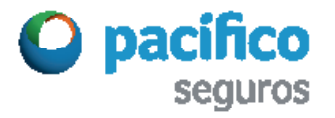

## *Somos Corredores*

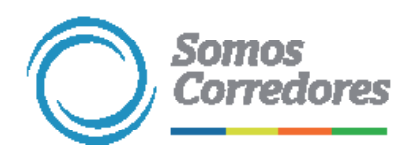

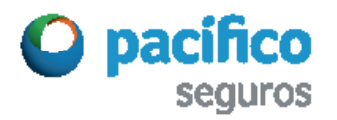